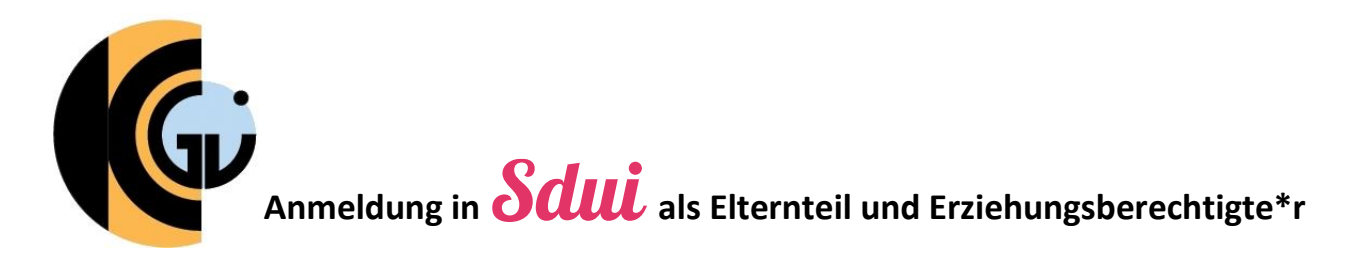

## **Schritt 1: Der Aktivierungscode im Profil Ihres Kindes**

• Der Aktivierungscode befindet sich im **News** Profil Ihres Kindes. Nachdem sich Ihr 8 Account & Einstellungen Wie funk Kind in Sdui angemeldet hat, klicken etzt Video an Hier klic SOZ Meine Gruppen funktioniert. Thema N Sie oben rechts auf  $\equiv$  und Account wechseln Video ansehen anschließend auf  $\circledS$  Account & Einstellungen.  $(1)$  Ausloggen • Klicken Sie im sich öffnenden Fenster Sdui-Team > Alle 15.12.22 15:26 ganz oben auf den Namen Ihres Fragen, Wünsche, Ideen? Kindes. **Doroich Einstellun**  $\sim$  Lillifo orbott • Ganz unten sehen Sie nun den  $=$ Einstellungen Bereich Eltern und Aktivierungscode. Tina Test Passwort . . . . . . . . .<br>Mein Profil, Schuldaten & Passwörter änderr Schüler/in **Eltern** Sicherheit Aktivierungscode 2) Verknüpft am 20.01.23 09:59 Uhr Aktivierungscode Elternteil • Anschließend Sehen Sie oben den Punkt Aktivierungscode. Noch nicht regist Notieren Sie sich den auf der rechten Seite stehenden Code Aktivierungscode oder klicken Sie auf ihn, damit er in die Zwischenablage kopiert wird.

# **Schritt 2: Die richtige Schule – nur das KGU!**

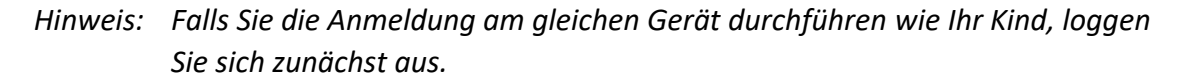

- Öffnen Sie in einem Browser die Webseite [https://sdui.app](https://sdui.app/) oder laden Sie sich auf Ihrem Smartphone direkt die Sdui-App herunter und öffnen Sie sie.
- Wählen Sie nun unsere Schule, indem Sie unten auf **der Einrichtung finden** drücken.
- Geben Sie im nun erschienenen Suchfeld "Kepler" ein und wählen Sie "**Kepler-Gymnasium Ulm**".
- Sie werden nun zur Anmelde-Seite von Sdui weitergeleitet.

### Meine Einrichtung finden Schule, Kita oder andere Einrichtung

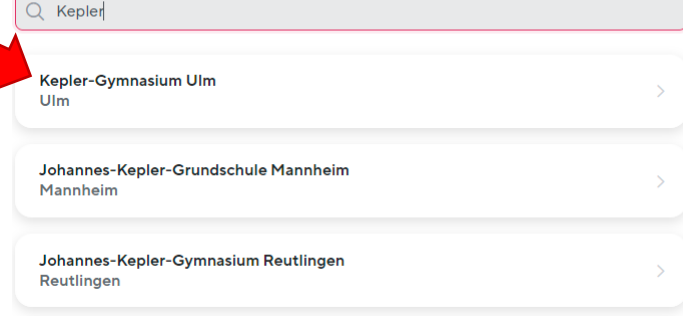

### **Schritt 3: Die Anmeldung in Sdui**

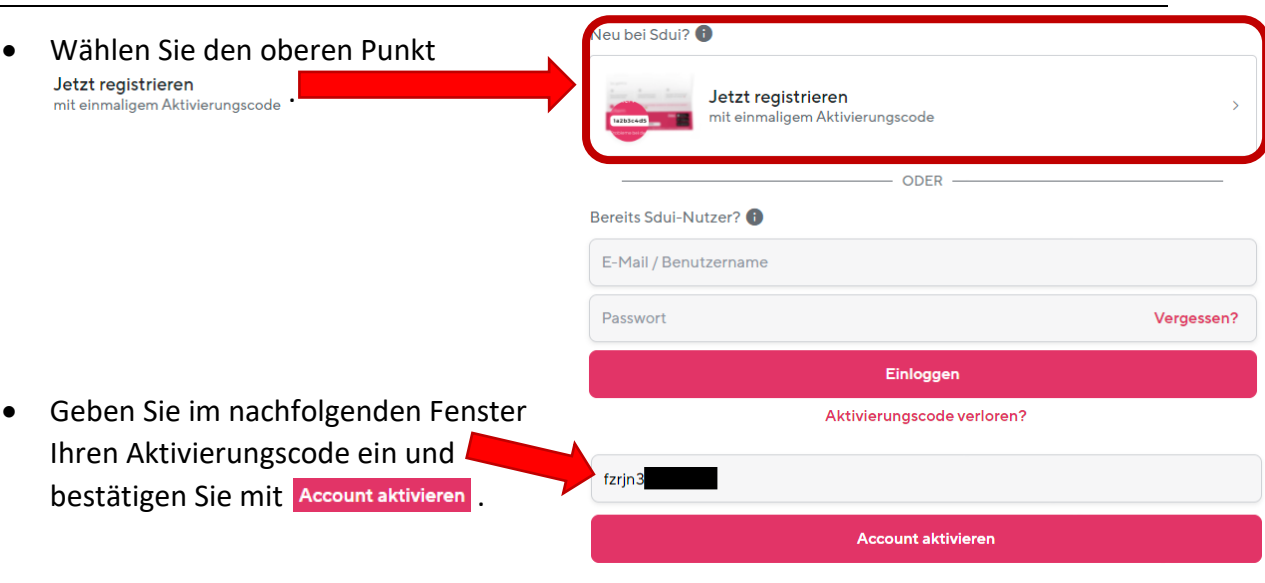

- Durchlaufen Sie den Registrierungsprozess, indem Sie Ihre persönlichen Daten eingeben.
- Zum nächsten Schritt kommen Sie durch Klick auf Weiter.

### **Herzlich** Willkommen!

Elternteil

Sie sind dabei, sich als Elternteil bei Sdui zu registrieren

Elternteil stimmt nicht?

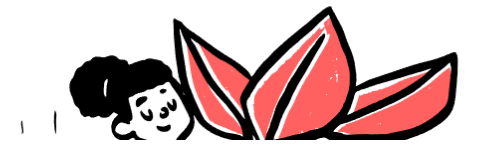

- Im letzten Schritt werden Sie aufgefordert die Angaben noch einmal zu prüfen.
- Zudem können Sie ein weiteres Kind hinzufügen, falls Sie mehrere Kinder am KGU haben. In diesem Fall benötigen Sie den Aktivierungscode Ihres weiteren Kindes.
- Wenn alles passt, bestätigen Sie mit Account aktivieren

### Bitte prüfen Sie die Angaben

Sie können die Verknüpfung nun speichern oder noch weitere Kinder hinzufügen.

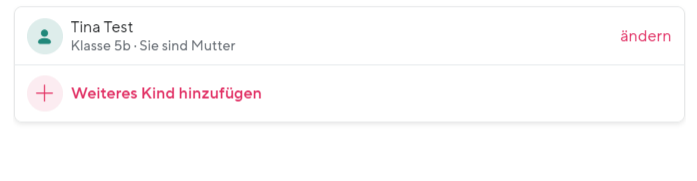

Account aktivieren

 *Hinweis: Sollte am Ende eine Fehlermeldung erscheinen, dass der Aktivierungscode eingegeben werden muss, ignorieren Sie die Meldung bitte. Rufen Sie Sdui erneut auf, die Anmeldung sollte dennoch funktioniert haben.*

• Sie haben sich erfolgreich in Sdui angemeldet. In Ihrem Profil können Sie auch nachträglich noch weitere Kinder oder Elternteile bzw. Erziehungsberechtigte hinzufügen.

Weiter